# 登山用 GPS アプリージオグラフィカ

Web サイト スライド

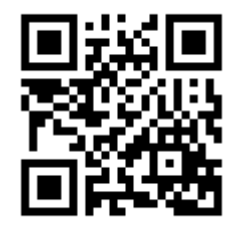

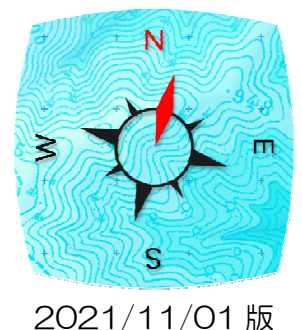

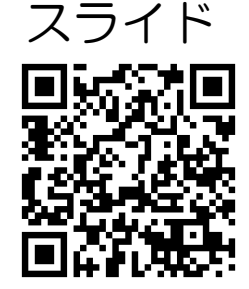

- ■インストール
	- インストールは無料です。

Android 版 (Android OS4.1 以降) Google アカウントが必要

- 1. GooglePlay アプリ、または Play ストアアプリを起動
- 2.『ジオグラフィカ』で検索してインストール

## iPhone 版(iOS12.4 以降) AppleID が必要 インチング 最新版資

- 1. AppStore アプリを起動
- 2. 『ジオグラフィカ』で検索してインストール

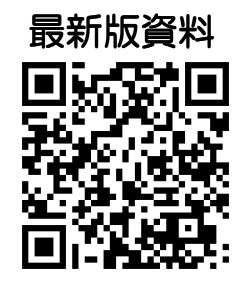

## ■出来ること

- ・ 画面に表示した地図は自動で一時保存します → 圏外で使えます。
- ・ 山奥でも現在地がわかります → GPS は携帯圏外でも使えます。
- ・ どこを歩いたか記録できます(トラックログ)。
- ・ 目的地を目指す機能など、様々なナビゲーション機能があります。

## ■メイン画面(地図画面)の使い方

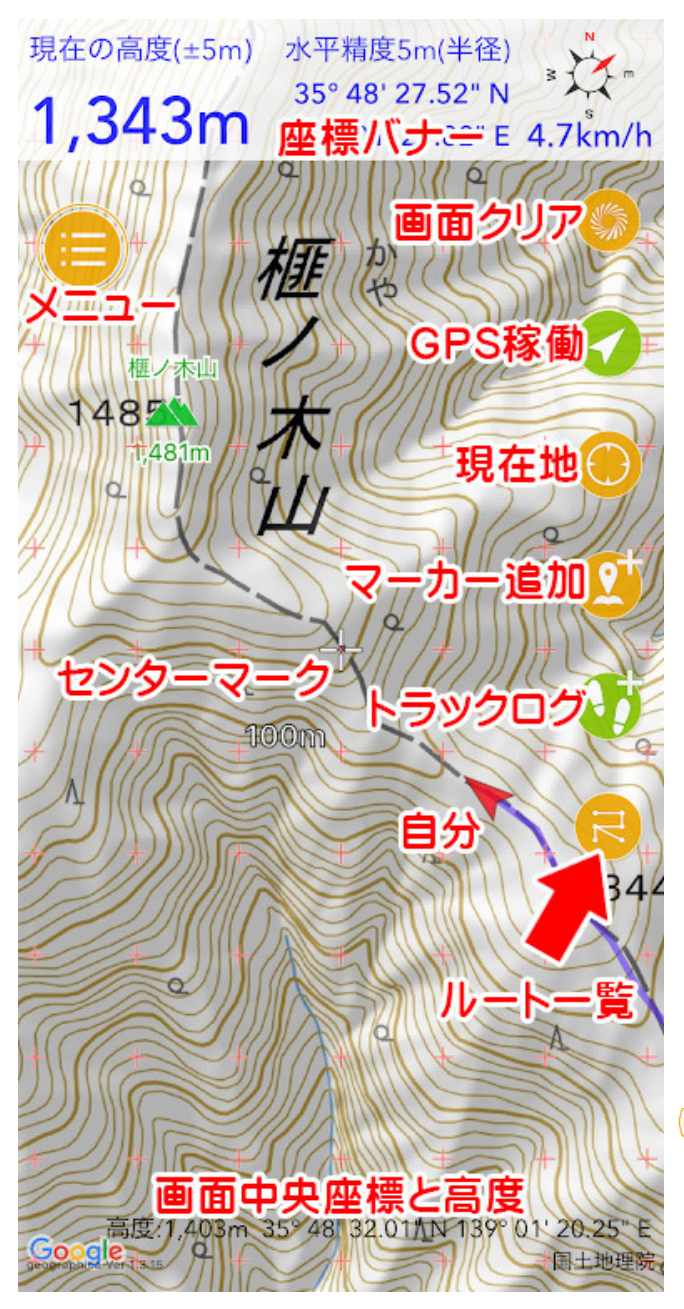

座標バナー

画面上部に現在地の高度、座標、コンパス、速 度が表示されます。文字の色は座標精度と連動 していて、青は高精度、オレンジは低精度、赤 は非常に低精度となっています(黒い場合は設 定の表示の『座標精度精度によって文字の色を 変える』をオンにしてください)。

座標バナーを長押しすると、現在地の情報をメ ールや SNS などで送れます。家族への生存確 認などに使えます。

座標表示の部分をスライドさせると検索窓が出 てきて山名や住所で検索できます。山名で探せ ない場合は地域の名前や近くの有名な山で検索 してください。

## センターマーク

画面中央の+をセンターマークと呼びます。長 押しするとメニューが表示され、中央座標の共 有や Google マップでの表示、ストリートビュ ーの表示などが出来ます。

## ■ メニューボタン 左上のメニューボタンを押すとメニューが開き

ます。長押しすると状況に応じた機能が出てき ます。操作に困ったら長押し!

#### US ) 画面クリア

ボタンや座標バナーを消します。2 回押すと元に戻ります。家など知られなくない場所でスク リーンショットを撮る時は座標バナーを非表示にしてからにしましょう。でないと家の経緯度 をネットに晒してしまいます。

## GPS 稼働

GPS が稼働中は緑になります。緑色の状態でもう 1 回押すとコンパスマーク になります。 この状態だと地図がくるくる周ります(ヘディングアップ)。通常はもう 1 回押して矢印マーク にし、北が上(ノースアップ)で使ってください(文字や地形の陰影が逆さになると見づらい ため)。

## ◆ 自分

赤い矢印は自分の位置です。向きはスマホの電子コンパスと連動しています。電子コンパスが 正しいかどうかは、実物のコンパスを比較してください。向きがおかしい場合は、スマホケー スにマグネットが付いていないか確認してください。付いていたら他のケースを使いましょう。 付いていなくてズレている場合は、8の字に動かして校正してください(自動車や電車の中、 屋内ではズレ続けることがあります)。

## (+) 現在地

押すと現在地が画面中央に表示されます。長押しすると緑になり、現在地を画面の中央に固定 します。もう一度押すと黄色になり、自由にスクロール出来ます。通常は黄色で使ってくださ  $U_{\alpha}$ 

## ● マーカー追加(地点登録)

センターマークの位置にマーカーを追加します。山頂や分岐、小屋などを登録するとナビゲー ションの際に便利です。詳細は P4。

## ● トラックログ(軌跡の記録)

トラックログ(GPS ログ)の記録を開始します。記録中は緑になります。緑の時に押すとコント ロールパネルが表示されます。コントロールパネル左下の停止ボタン を押すと記録を停止 できます。下山後に止め忘れると電車やバスの移動分までログに残ってしまいます。詳細は P6。

## ■ ルート案内

ルート一覧のショートカットです。『マーカー』をつなげたものが『ルート』で、各マーカーに 着くと自動で次のマーカーを目指し、距離や高度差などを案内してくれます。『ルート案内機能』 です。詳細は P9。

#### 画面中央座標と高度

センターマークの高度(日本国内のみ)と経緯度が画面の下部に表示されます。長押しすると 中央座標を共有したり、Google マップで開いたりストリートビューを見たり出来ます。

## ■長押しできるもの

ジオグラフィカの画面上には、長押しできる部分がいくつかあります。 座標バナー、メニューボタン、センターマーク、現在地ボタン、地図上に追加したマーカー、 地図上に表示したトラックログ(トラックログのスタートとゴールのアイコン)、画面中央座標 と高度です。長押ししてどんな機能が動くのか試してみてください。

### ■地図をキャッシュする(キャッシュ=地図を保存すること、保存した地図データ)

歩く予定のエリアを中心に、地図を見ながら行程を確認すれば地図が保存されます(表示キャ ッシュ)。保存された地図は圏外でも機内モードで見られます。

#### ■表示キャッシュの手順

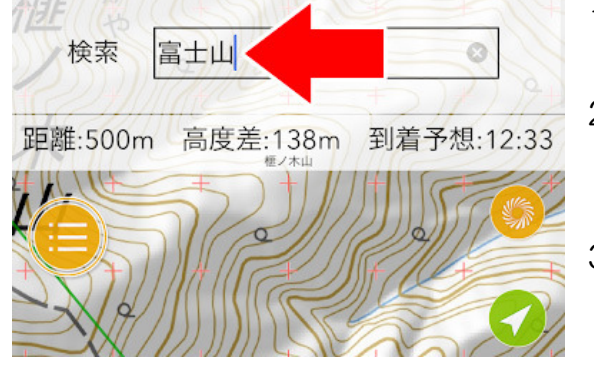

- 1. 画面上部の座標バナーを左にスライドすると検索 画面になります。
- 2. 山名や地名を入力して検索。結果をタップすると、 その地点に飛べます。出てこない場合は近くの地 名などを入れて検索してみてください。
- 3. 目的の場所が表示されたら、予定コースにそって 地図を確認してください。画面に表示した地図は 自動で保存されます。

#### 表示キャッシュの注意点

地図を拡大したり縮小したりして詳細地図と広域地図を表示してください。広域地図だけ見て 詳細地図を見ていない場合、圏外で地図を拡大するとモザイク状になります。詳細だけ見て広 域を見ていないと、圏外で広い範囲を見ようとした時に地図がまったく表示されず困ります。 詳細と広域の両方を見ておくことが大事です。入山前に機内モードで確認してください。 表示キャッシュは 1 か月間利用されないと自動で削除されます。

## ■マーカーを登録する

登山口、分岐、山頂、山小屋、ゴール地点、駅、バス亭などのマーカーを登録すると便利です。 現在地が判ればいいという程度の使い方なら必要ありませんが、マーカーを作っておくとジオ グラフィカのナビゲーション機能を利用して快適な登山が出来ます。

#### ■手順

1. 地図をスクロールして、センターマーク → を目的の地点に合わせる。

- 2. マーカー追加ボタン 3 を押す。
- 3.『マーカー追加画面』で名前や読み方、メモを設定する。
- 4.『アイコン』をタップし、自分の好みで変更する。
- 5. (◎) ボタンを押すと保存されます。

登録したマーカーは[メニュー]-[ファイル]-[マーカー]に保存されます。マーカーを登録すれば 簡易ナビゲーション機能(マーカーのロックオン)を使えます。

## ■マーカー(地点登録)の作り方と使い方

『マーカー』=『地点』です。どこでも好きな場所に登録出来ます。 用途:休憩所、分岐、水場、山小屋、山頂、山菜の場所、釣りのポイントなどを登録して、そ こを目指したり、地点情報を記録できたりします。

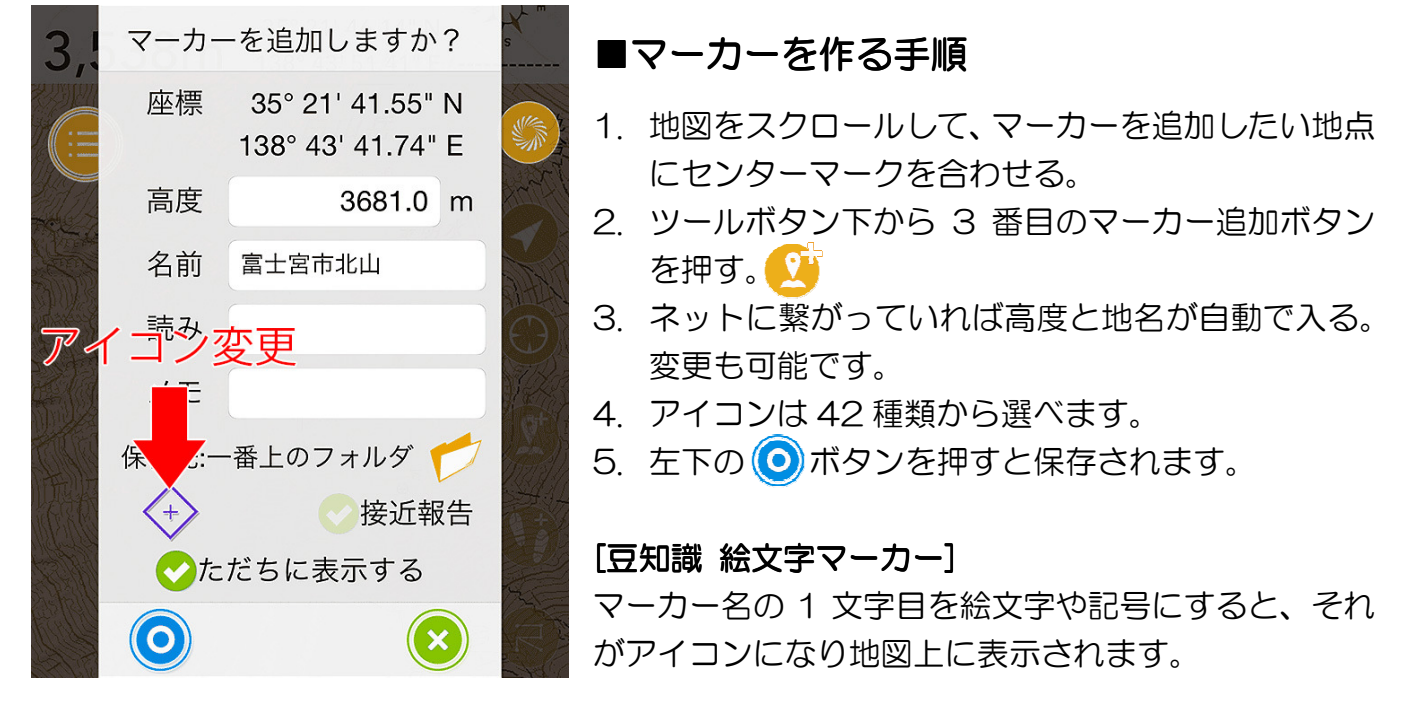

## ■マーカーのロックオン

作ったマーカーをロックオンすると、現在地とマーカーが結ばれて画面上部に距離などが表示されます。

- 1. 地図に表示されているマーカーを長押し→メニューが表示される
- 2. メニューの『ロックオンプ(ロックオング無い場合で『マーカー長押しメニュー』 が表示されていたら、それを選んでみてください)。

ロックオン中は座標バナーの下に『マーカー情報バナー』 現在の高度(±5m) 水平精度5m(半径) 35° 48' 27.51" N が表示され、距離、高度差、到着予想時間が表示されます。 1,343m  $139°01'25.88" E 4.7km/h$ マーカー情報バナーをタップすると該当マーカーの位置 距離:500m 高度差:138m 到着予想:12:31 にジャンプします。

## ■ロックオンの解除方法

1. ロックオンしたときと同じ様にマーカーを長押し。

2. メニューの『ロック解除』をタップ。

ロックオンの解除を忘れると、いつまでも現在地とマーカーが線で繋がって邪魔なので、使い 終わったら『ロック解除』をして下さい。

## ■トラックログ (歩いた軌跡、GPS ログ)について

自分が歩いた軌跡を記録したり、記録したログを地図に表示したり、誰かが記録したトラック をジオグラフィカに取り込んで表示したりできます。

#### ■記録を開始する

1. メニューボタンを長押しして『トラックログを開始』をタップ。

2. トラック名を入力して ◯ ボタンを押す。

※縦走の 2 日目以降など、連続して記録したい場合は開始時に『トラック追記』を選んでください。 ※記録中は小鳥の鳴き声で記録をお知らせします(音の有無、種類はトラック設定で変えられます)。 ※上記メニューボタン長押しからの開始ではなく、トラックログボタン ◆ がを押すことでもログを開始 出来ます。どちらの操作で開始しても構いません。

▲ トラックログの記録中はトラックログボタンが緑色になり、押すと時間や距離などの記録 を見られます。

トラックログの記録中は、スマホの画面を消灯してもバックグラウンドでジオグラフィカが動 作を続けます。1 時間に 100mAh 程度のバッテリーを消費します。

### ■記録を停止する

1. メニューボタンを長押しして『トラックログを終了』をタップ。

2. 記録が停止します。

トラックログは[メニュー]-[ファイル]-[トラック]に保存されます。

※行動終了時に忘れずに停止してください。忘れると帰りのバスや電車などのログを取ってしまいます。 ※上記操作ではなく、↓♪ を押してコントロールパネルの ● を押しても停止出来ます。

## ■トラックログを地図に表示する

[メニュー]-[トラック]-[トラック一覧]で各トラックの→ ボタンを押して『表示してジャンプ』 を選ぶと地図に表示されます。トラックの線を長押しするとメニューが出ます。『非表示』を選 ぶと非表示になります。

※地図にトラックログを表示しっぱなしにしておくと、ジオグラフィカを起動するたびに読み込み処理 が発生して起動が遅くなります。使用後はトラックを非表示にしてください。

## ■表示したトラックログからの逸脱警告

画面に表示したトラックログの線 (または S や G マーク) を長押しして『ロックオン』をす ると、線が太くなります。その状態で現在地が線の上から外れると、逸脱を音声で教えてくれ ます。

逸脱判定の距離は場合によって変化しますが 100m 程度です。戻ると戻ったことも教えてく れます。ロックオンを解除したい時は、再度トラックログの線を長押しして『ロック解除』を 選んでください。

※ジオグラフィカがバックグラウンドで動いていないとスリープの逸脱警告は動作しません。 トラックログの記録中はジオグラフィカがバックグラウンドで動作します。

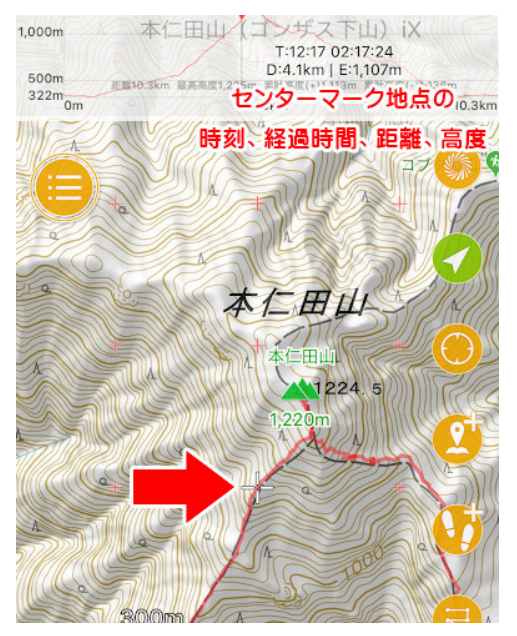

## ■トラックログの標高・距離グラフを見る

- 1. 前述の操作でトラックを地図上に表示する。
- 2. 座標バナーを2画面分左にスライドさせるとグラフが 表示される。
- 3. センターマークをトラックログの線に合わせると、グ ラフに線が表示され、その地点の時刻、スタートから の経過時間、スタートからの距離、標高が表示されま す。

■トラックログを外部に保存、削除などの処理をする

- 1. [メニュー]-[ファイル]-[トラック]でトラック一覧を表示。
- 2. 処理したいトラックをタップしてチェックマークを付ける。
- 3. 画面左下にあるチェックマークボタン(◆)を押すとメニューが出ます。
- 4. 外部に保存するなら『GPX エクスポート』を押してください。各種処理も同様です。

## ■トラックログの名前を変更する

- 1. [メニュー]-[ファイル]-[トラック]でトラック一覧を表示。
- 2. 変更したいトラックの詳細ボタン▶ を押してトラック詳細を開く。
- 3. 画面上部のトラック名を変更して右下の閉じるボタンを押せば変更が保存されます。

## ■トラックログに追記する

数日に渡る行程では1日目のトラックに追記して2日分のログを一つにまとめたい場合があり ます。そういう時は 2 日目の出発時に『追記』の操作をします。

メイン画面のメニューボタンを長押しすると『スマートメニュー』が表示され、『トラック追記 [xxx]』と表示されます。タップすると追記でトラックログの記録が開始されます。

## ■ ヤマレコからトラックログをインポートする

ヤマレコなどから GPX ファイルをインポートすることで、地図に表示することが出来ます。 GPX ファイルはトラックログを扱う標準的なファイル形式で、広く使われています。

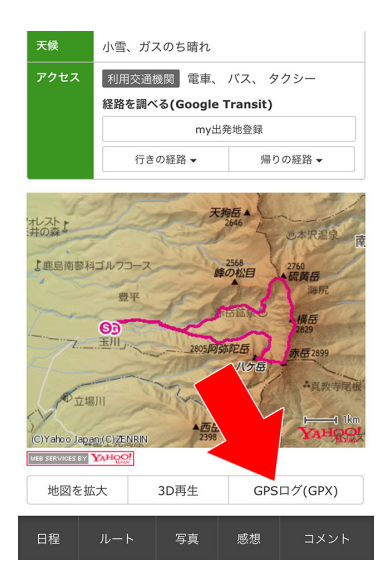

- 1. スマホのブラウザでヤマレコを開く。
- 2. インポートしたい山行レポートを探す。

3. GPS ログ(GPX)ボタンを押す。

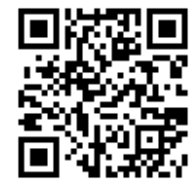

4. GPX ファイルをダウンロードしてジオグラフィカで開く。

インポートしたトラックは[メニュー]-[ファイル]-[トラック]に保 存されます。名前が空白の場合は を押してトラック詳細を開き、 名前を入力してください。

※トラックログのダウンロードにはヤマレコへのログインが必要です。自分も山 行記録を載せるか課金するなど、利用するだけでなく貢献もしましょう。

## ■ヤマケイオンラインからトラックログをインポートする

ヤマレコだけでなく、ヤマケイオンラインなどからも GPX ファイルをインポートできます。 ヤマケイオンラインの場合は、登山記録にある『GPX Download』ボタンを押すとダウンロ ード出来ます。画面の指示にしたがって Geogoraphica にインポートしてください。

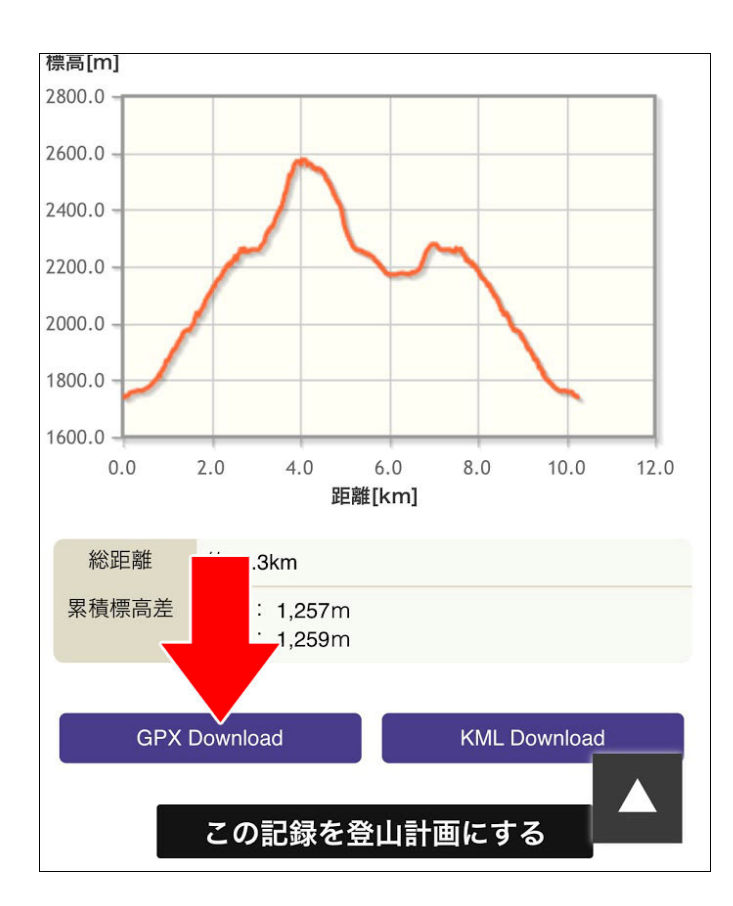

ヤマケイオンライン登山記録

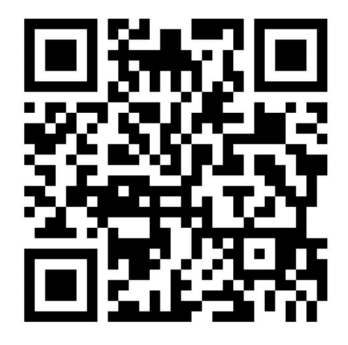

## ■ルート案内の使い方

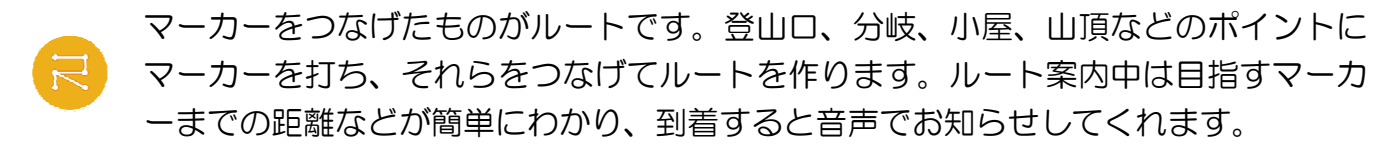

### ■ルートを作る

[準備]予定のコース上にマーカーを登録してください。登山口、分岐、山頂、ゴールなど、行 程でポイントになる場所にマーカーを作ります。

- 1. [メニュー]-[ツール]-[地図からルート作成]を押してください。
- 2. ルート作成モードになるので、スタートのマーカー(登山口など)からゴールのマーカーまで 順番に押してください。間違えたらマイナスボタンで 1 つ戻せます。
- 3. 最後まで登録できたら Oポタンを押し、ルート名を入力して O を押して保存します。

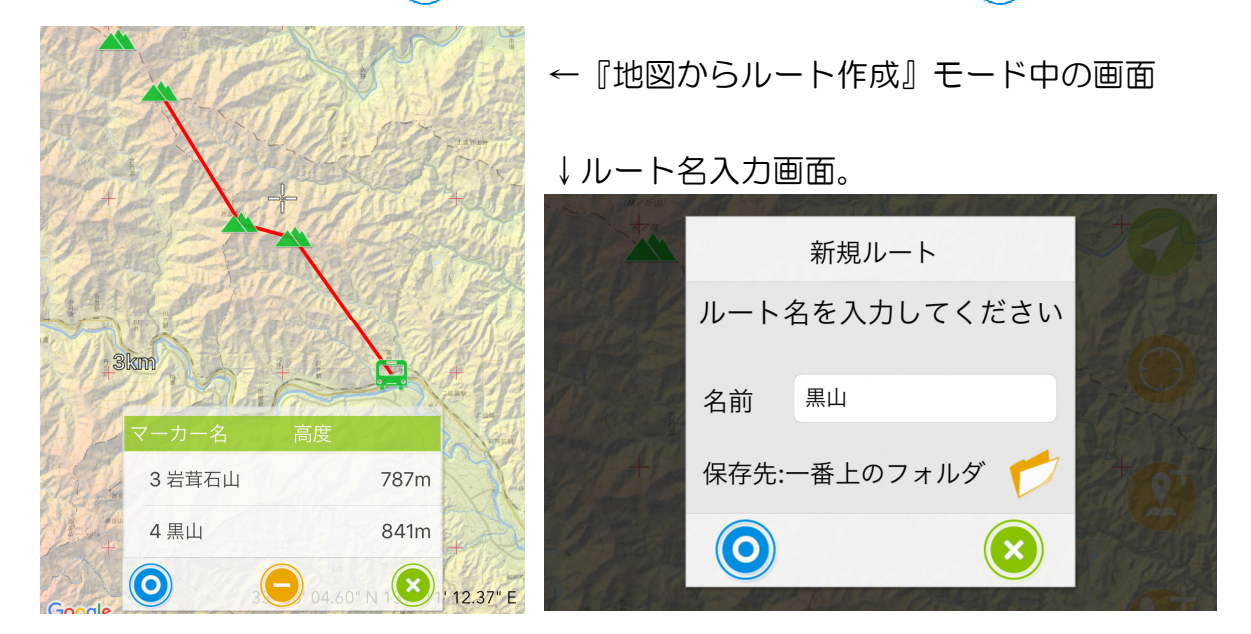

保存したルートは[メニュー]-[ファイル]-[ルート]に保存されます。

## ■ルート案内を開始する

- 1. 地図画面右にあるツールボタンの一番下にある マルートボタンを押してください。
- 2. 開始したいルートの R ボタンを押してください。
- 3. ルート案内、逆ルート案内、ピストンルート案内のどれかで開始してください。普通にス タートからゴールを目指すなら『ルート案内』を選んでください。
- ※ 初期設定(トラックリンクがオン)だとルート案内と連動してトラックログが開始されます。
- ※ ルート案内中はマーカーへの到着を音声で教えてくれます。音声に関する機能はオフにもで きます。

### ■目指すマーカーを変更する

ルート案内を開始したらルートに従って歩いていくわけですが、途中で予定が変わって別の場 所を目指したり、脇道のピークに寄らずに先に進むということもあります。

その時は、地図上の『これから目指すマーカー』を長押ししてください。「xx を目指しますか?」 と表示されるので「はい(YES)」を押せば目指すマーカーを変更できます。

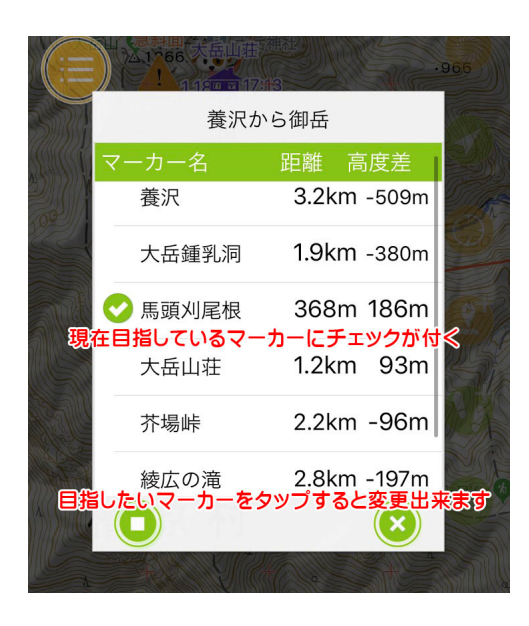

※画面右下の <>
ボタンを押してコントロールパネルを 出し、リスト内のマーカーをタップすることでも同様の操 作を行えます。

## ■ゴールに着くと

マーカーを順に廻っていき、最終的にゴールに着くとルート案内は自動で停止します。トラッ クログの記録も自動で停止しますので、止め忘れがありません。

もしゴールに着く前に終わらせたい場合はメニューボタンを長押しして『ルート案内を停止』 を選んでください。

### ■ルート案内の種類

ルート案内を開始する時に案内の種類がメニュー表示されます。通常は『ルート案内』を使い ますが、場合によっては他の案内方法を使用します。

#### 『ルート案内』

普通にスタートからゴールまでのルート案内です。ルートのスタートから順にマーカーを廻っ て、最後のマーカーに着くとゴールとなります。

#### 『逆ルート案内』

ルート情報を逆に読み込んで案内をします。 『A 駅→B→C→山頂→D→E 駅』という順のルートだとしたら、E 駅をスタートして山頂を経 て A 駅をゴールにしたいときは逆ルート案内を使います。

#### 『ピストン案内』

ゴールのマーカーに着くと自動で逆ルート案内を始めます。ピストンルートの片道分だけルー トを作った場合はピストン案内を使います。

『A 駅→B→C→山頂』というルートを作った場合、山頂に着くと自動で逆に読み込まれ、『山 頂→C→B→A 駅』という逆ルート案内が始まります。この場合は A 駅に着くと動作を停止し ます。

ルート案内はジオグラフィカの中でも難解な機能です。分からなかったら使わなくて大丈夫です。

### ■ルート情報の送信と

ルートの内容をメールで送ることが出来ます。

簡易的な登山計画書として家族や友人に送っておきましょう。どこの山に行ったのか、どのコ ースを歩いたのか分からないと捜索が非常に困難になります。遭難への備えとしてルート情報 を送っておけば手がかりになります。

#### ■ルート情報をメールで送る手順

- 1. 予定の行程をルートとして作ります(トラックログではなく、『ルート』です)。
- 2. ルート一覧で送りたいルートの ♪ ボタンを押してルート詳細を開きます。
- 3. ルート詳細画面下部の (図) メールボタンを押します。(下記画像3))
- 4. 入山日、下山予定日を設定して (o) ボタンを押します。(下記画像4))
- 5. メールアプリが開くので、宛先を設定して送信してください。(下記画像⑤)

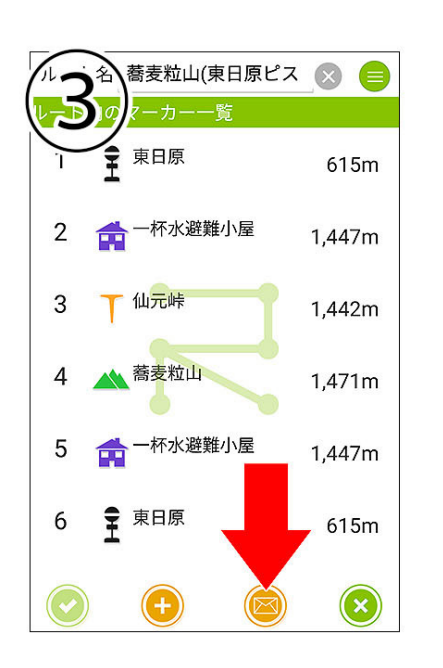

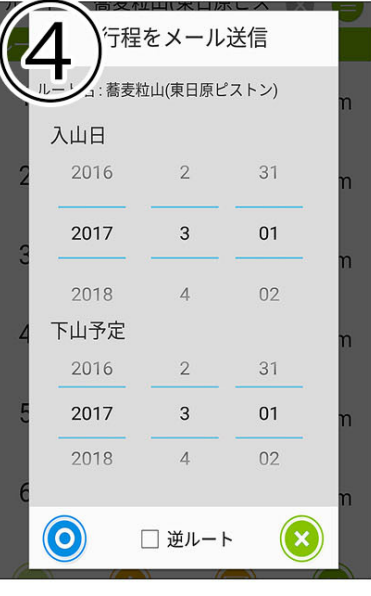

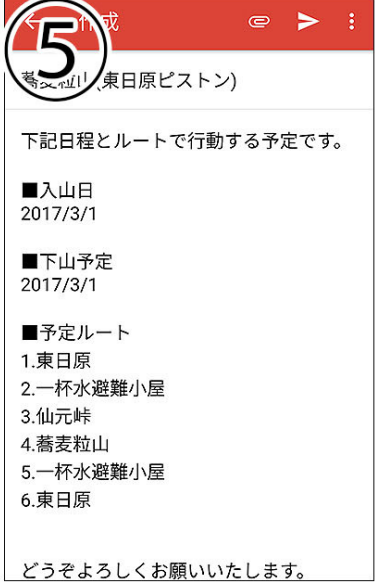

## ■機種変時のデータ移行

機種変した場合はジオグラフィカのデータを旧端末から新端末にコピーする必要があります。

### ■iPhone から iPhone の場合

PC や Mac の iTunes でバックアップを作成して新しい iPhone に復元すればデータも設定も すべて引き継がれます。

### ■スマホ丸ごとのバックアップや復元ができない場合

下記のバックアップ機能をお使いください。ジオグラフィカのデータを旧スマホから新スマホへ簡単に コピーできます。

## ■ジオグラフィカのデータバックアップ手順

- 1. 旧スマホのジオグラフィカで、[メニュー]-[ファイ ル]-[バックアップ]を開く。
- 2. 『バックアップ』ボタンを押してバックアップファイル を作成(拡張子は.db です)
- 3. Dropbox や Google ドライブに保存する。
- 4. 新端末で Dropbox や Google ドライブを開き、バック アップファイルをエクスポートする(エクスポート手順 はアプリや機種によって違います)。
- 5. エクスポート先にジオグラフィカを選び、インポートさ せる(進捗グラフが表示されて読み込まれます)。

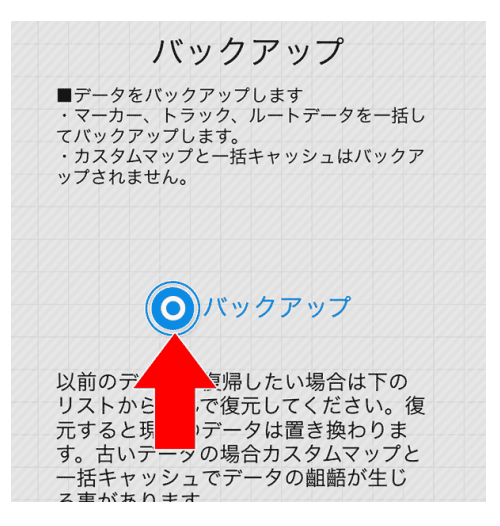

上記手順でマーカー、トラック、ルートのデータは移行できます。地図のキャッシュやカスタムマップ はデータサイズの問題から移行できません。

### ■機能制限解除の課金について

すでに機能制限解除を購入している場合、iPhone から iPhone、Android から Android など、同じ プラットフォームへの機種変なら追加料金はかかりません。

iPhone の場合は機能制限解除の画面で『リストア』を押せば追加料金無しで解除されます(旧端末と 同じ AppleID でのログインが必要です)。

Android の場合は『購入する』ボタンを押せば Google に問い合わせをして、購入情報があれば追加 料金無しで解除されます。

なお、プラットフォームが変わると課金情報は引き継げません。再度の購入をお願いします。 (iPhone 版と Android 版の見た目は同じですが、中身は別物でそれぞれコストを掛けて作っています)

## ■登山にスマホを使うときの注意点

#### ■GPS 機能はバッテリーを消費します

トラックログを記録したりルート案内機能を使ったりすると、スマホの画面が消灯した状態でもバッテ リーを消費します。目安としては、機内モードでトラックログを記録すると 1 時間に 100mAh 程度 消費します。バッテリー容量が 2,000mAh のスマホなら 20 時間分です。

バッテリー切れに備えて必ずモバイルバッテリーと充電コードを持ってください。10,000mAh 程度 の容量のものが汎用的で便利です。充電忘れ、ケーブル忘れ、ケーブルの断線に注意してください。

### ■壊さないよう気をつけましょう

一般的にスマホはそんなに頑丈ではありません。登山で使うならケース、カバーガラス、スト ラップなどで防護した方が安心です。防水でない機種は防水ケースやジップロックで対策して ください。

#### ■冬は防寒対策が必要です

iPhone(特に 6s 以前)は寒さに弱いので、下記のような対策をしてください。

- ・ミドルウェアのポケットに入れて体温で温める。写真は連写せず 1 枚撮ったら休ませる。
- ・バッテリー残量は多めに保つ(少なくとも朝イチで 100%にしておく)。
- ・冬の操作はタッチペンが便利です。手袋で細かい操作は出来ません。

#### ■谷や沢では精度が下がります

GPS は衛星からの信号を受信して測位します。空が広く見えない場所では測位に使える衛星 が減るので位置精度が下がります。広場、尾根、山頂など空が広く見える場所なら精度が高く なります。屋内や地下では GPS 衛星での測位はできません(大雑把な位置しかわかりません)。

### ■安全な場所で立ち止まって使いましょう

山での歩きスマホは危険です。落石や滑落、雪崩などの心配がない安全な場所で立ち止まって 操作してください。

## ■過信しないでください

GPS は位置精度が下がることがあります。地形図の登山道は実際と違うことがあります。ス マホは電池切れや故障のリスクがあります。GPS は『現在地を教えてくれるだけの道具』で す。正しく使うには読図の知識が必要ですし、困難な道を歩く技術や体力も必要です。

## ■GPS の精度が悪いときの対処法

現在地が表示されない、トラックログが記録されないときは下記内容を確認してください。

### ■iPhone、Android 共通

- ・ GPS を搭載していない端末(iPod、Wi-Fi 版 iPad など)では正確な位置は分かりません。
- ・ 本体の設定の『位置情報サービス』がオンになっているか確認してください。
- ・ GPS 衛星からの信号は空が広く見えないと受信出来ません。空が広く見える屋外で使って ください。地下や屋内では正確な位置は測位できません。
- ・ 谷底やビル街では位置情報に誤差が出ます。ある程度の誤差は諦めてください。
- ・ 調子が悪いときは位置情報サービスをオン/オフしてください。
- ・ 測位には時間が掛かる事があります。画面を開いたまましばらく待ってください。
- ・ 本体を再起動してみてください。

## ■Android のみ

- ・ 位置情報サービスの位置情報モードが『高精度』になっているか確認してください。
- ・ GPS Status & Toolbox をインストールして起動し、屋外で測位してください。4 機以上 の衛星を捉え、測位できたらジオグラフィカを起動してください。 インストールはコチラ→ https://goo.gl/GGtfwE
- ・ GooglePlay 開発者サービスのキャッシュ、データをクリアしてください(本体の設定→ア プリ→GooglePlay 開発者サービス →ストレージ)。
- ・ GooglePlay ストアのキャッシュ、データをクリアしてください(本体 の設定→アプリ→ GooglePlay ストア →ストレージ )。
- ・ GooglePlay 開発者サービスの初期化をしてみてください。 詳しい手順はコチラ→ https://goo.gl/g7yHKG
- ・ ここまでで改善しない時は、ジオグラフィカの一般設定の GPS 精度を『高頻度』にしてジ オグラフィカを再起動後、測位出来るか確認してください。変化がない場合は『標準』で使 ってください。

上記内容を確認、試行しても改善しない時は本体の故障の可能性があります。携帯ショップや スマホメーカーにお問い合わせください。

スマホでの GPS 精度は機種の性能に依存します。アプリの性能ではありません。高精度で測 位したいのであれば、iPhone や XPERIA など高精度で測位できるスマホを選んでください。

## ■よくある質問と回答

#### ■インストール ■インストール

#### Q.料金は掛かりますか?

A.インストールと試用は無料で出来ます。もし気に入ったらアプリ内課金で『機能制限解除』 をご購入ください。課金は 1 回だけでずっと使えます。月額ではありません。

#### Q.iPhone 版と Android 版は別々にアプリ内課金を買わないといけないのですか?

A.Apple と Google は別の会社なので課金情報を共有できません。別々にお支払いください。 アプリの見た目は同じですが中身はかなり違います。それぞれ開発にはコストが掛かっていま す。ご理解いただければ幸いです。

### ■音について

#### Q.鳥の鳴き声がするけど?

A.トラックログを記録したときに、動作しているか確認するために音を鳴らしています。音の 種類は[設定]-[トラック]-[記録音]で変更出来ます。無音にもできます。音量はスマホ本体の音 量ボタンで調整してください。

#### Qいろいろしゃべるのを黙らせたい

A.スピーチ設定の接近報告、インターバルスピーチ、シェイクスピーチをオフ、一番下の『お 知らせ』をオフ、ルート設定の到着アラームを『音声』以外にすれば完全に黙ります。

#### Q.スピーチ機能がしゃべらない

A.スマホの音量を確認してください。Android は音声エンジンの設定が英語など、日本語でし ゃべれないものになっていることがあります。言語設定(『言語と文字入力→テキスト読み上げ』 など)を確認してください。

#### ■地図関連

#### Q.地図のダウンロードが遅い、表示が遅い

A.通信速度やスマホの処理能力により地図の表示が遅くなることあります。しばらくそのまま お待ちください。また、Open Street Map 系は表示に時間が掛かります(サーバーの距離とか 処理能力の問題)。日本国内で使う場合は地理院地図や陰影起伏図をお使い下さい。[メニュ ー]-[地図]、または[メニュー]-[オーバーレイ]で変更できます。

#### Q 範囲指定して地図をダウンロードする機能はあるのか?

A.[メニュー] –[ツール]-[一括キャッシュ]で範囲を指定して地図をダウンロードできます。

#### Q.一括キャッシュでダウンロードした地図はどう使うのか?

A.キャッシュは表示キャッシュも一括キャッシュも、ダウンロードしたらあとは地図表示プロ

グラムが必要に応じて自動で利用します。ユーザーはなにも気にする必要ありません。

#### Q.地図をキャッシュしようとしても表示されない

A.携帯ネットワークや Wifi ネットワークに繋がっているか確認してください。本体の設定のア プリでジオグラフィカのモバイルデータ通信が許可されているか確認してください。国外の地 図を使いたい場合は地図の種類を『Open Street Map』などにしてください。

#### Q.山奥で地図が表示されない

A.ジオグラフィカは『キャッシュ型オフライン GPS アプリ』です。地図データは一度画面に 表示させてキャッシュ(保存)する必要があります。山行前に予定ルートの地図を画面に表示し てキャッシュしてください。キャッシュした地図は携帯圏外でも表示出来ます。等高線が見え る詳細地図と、山域全体の広域地図の両方をキャッシュしてください。『一度表示した地図が 保存される=一度も表示していない地図は保存されない』ということです。地図が表示されな くなったりモザイク状になるのは、キャッシュを正しく十分に行えていないのが原因です。

#### Q.海外で使いたい

A.海外で使う場合は地図メニューで地図の種類を『Open Street Map』や『Open Cycle Map』にして、 オーバーレイを『なし(チェックが付いている行をタップするとチェックが外れます)』にしてください。

## ■トラックログ関連

#### Q.ログが粗い、カクカクする

A.ログの記録間隔は[メニュー]-[設定]-[トラック]-[記録間隔]で設定出来ます。最初は『標準: 普通』になっているので『標準:細』や『距離:10m』、『時間:10 秒』などにしてください。

#### Q.トラックログの精度が悪い

A.ログの精度はスマホ本体の GPS 性能に依存します。高性能なスマホを使ってください(新 しいもの、高価なものほど高性能です)。必ず本体設定の位置情報サービスを高精度に設定して ください。谷やビル街では GPS の仕様により精度が落ちます。

#### Qトラックの記録が途中で飛ぶことがある。ログが記録されない、または途中で途絶える

A.iOS はバックグラウンドで動くアプリの動作を保証しません。フォアグラウンドアプリが最 優先され、例えばカメラアプリで写真を撮ったりするとバックグラウンドアプリが強制終了さ れる事があります。トラックログの記録中に他のアプリを使ったら、一度ジオグラフィカの画 面を確認してから歩きだしてください。

Android は機種(古いスマホとか)によっては GPS サービスが停止することがあります。位 置情報サービスをオン/オフすればたいてい直ります。

スマホ最適化アプリや本体の省電力設定でバックグラウンドアプリの動作が制限される場合が あります。バッテリーの設定を確認してください。

制作:松本圭司(ジオグラフィカ開発者) 文中の地形図:国土地理院